# COMUNICADO PEDAGÓGICO

## **CONTROLE E REGISTROS ACADÊMICOS – COMUNICADO 32/2023 – 28 DE FEVEREIRO MATRÍCULA 2023 – ALUNOS(AS) APROVADOS(AS) NOS CURSOS LIVRES EAD**

#### **PREZADOS(AS) ALUNOS(AS),**

Informamos que o seu número de matrícula é: **[NÚMERO DE MATRÍCULA] /** e a sua senha é a data de nascimento com seis dígitos: **ddmmaa)**. Esses são os seus dados para acesso ao Portal do(a) aluno(a).

Conforme o cronograma do processo seletivo dos cursos livres 2023, informamos que as **matrículas dos Cursos Livres EAD serão realizadas online** no período de **28 de fevereiro a 04 de março de 2023**. Para tanto, seguem os procedimentos para realização das matrículas obrigatórias antes do início das aulas.

### **ATENÇÃO: Relação de documentos necessários para realização das matrículas**. **Todos os documentos solicitados devem ser salvos no portal do(a) aluno(a). Sendo assim, não será necessário o comparecimento à EMESP Tom Jobim para entrega dos mesmos.**

- 1 Foto 3x4 recente;
- Cópia do comprovante de residência atual;
- Cópia do R.G.;
- Cópia do CPF;
- Declaração de Matrícula no Ensino Regular ou Superior;
- Cópia do R.G. e CPF do responsável do aluno(a), apenas para menores de 18 anos.

#### **ETAPAS PARA REALIZAÇÃO DA SUA MATRÍCULA ONLINE PARA OS CURSOS LIVRES EAD:**

**ETAPA 1:** Por gentileza, acesse o portal do(a) aluno(a) - aluno@net no período de 28/02 a 04/03/2023 e atualize os seus dados cadastrais. Lembramos que as informações relacionadas à EMESP Tom Jobim continuam sendo enviadas por meio de comunicados/informativos oficiais ao endereço eletrônico disponibilizado no e-mail de cadastro do formulário de matrícula.

#### **ACESSO AO ALUNO@NET**

**1º passo:** Acessar a página da EMESP [ **[http://www.emesp.org.br](http://www.emesp.org.br/)** ]. **2º passo:** Clique no *link* **[alunos](https://emesp.org.br/alunos/calendario-academico-alunos/)**, localizado no lado esquerdo superior da página.

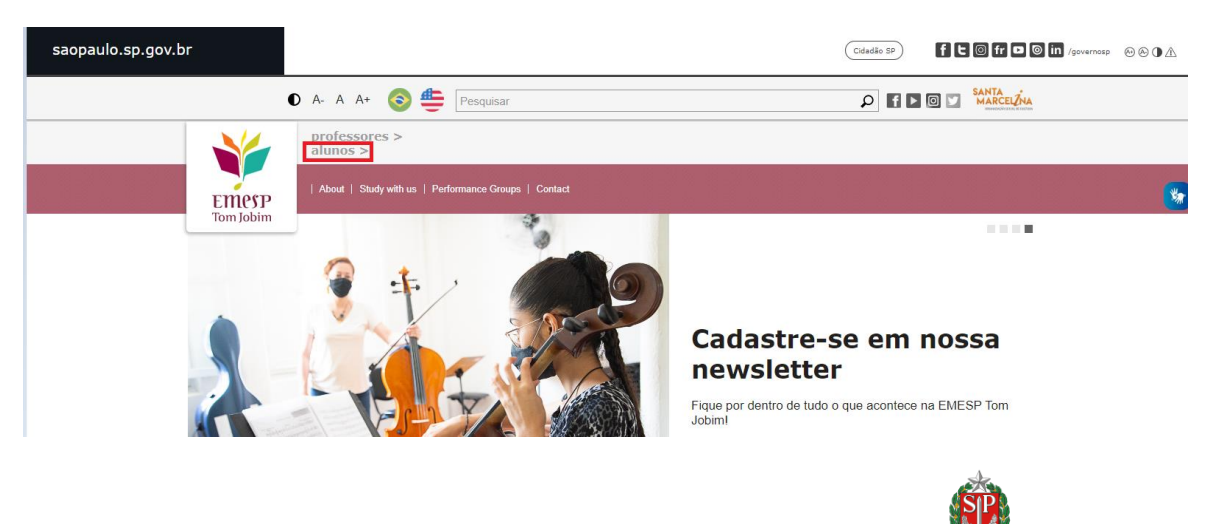

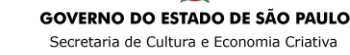

**3º passo:** Clique em **[Aluno@Net](https://emesp.org.br/alunos/calendario-academico-alunos/)**, localizado no menu do lado esquerdo da página. Automaticamente o(a) aluno(a) será redirecionado(a) à página onde digitará o número de registro da matrícula da EMESP e a senha.

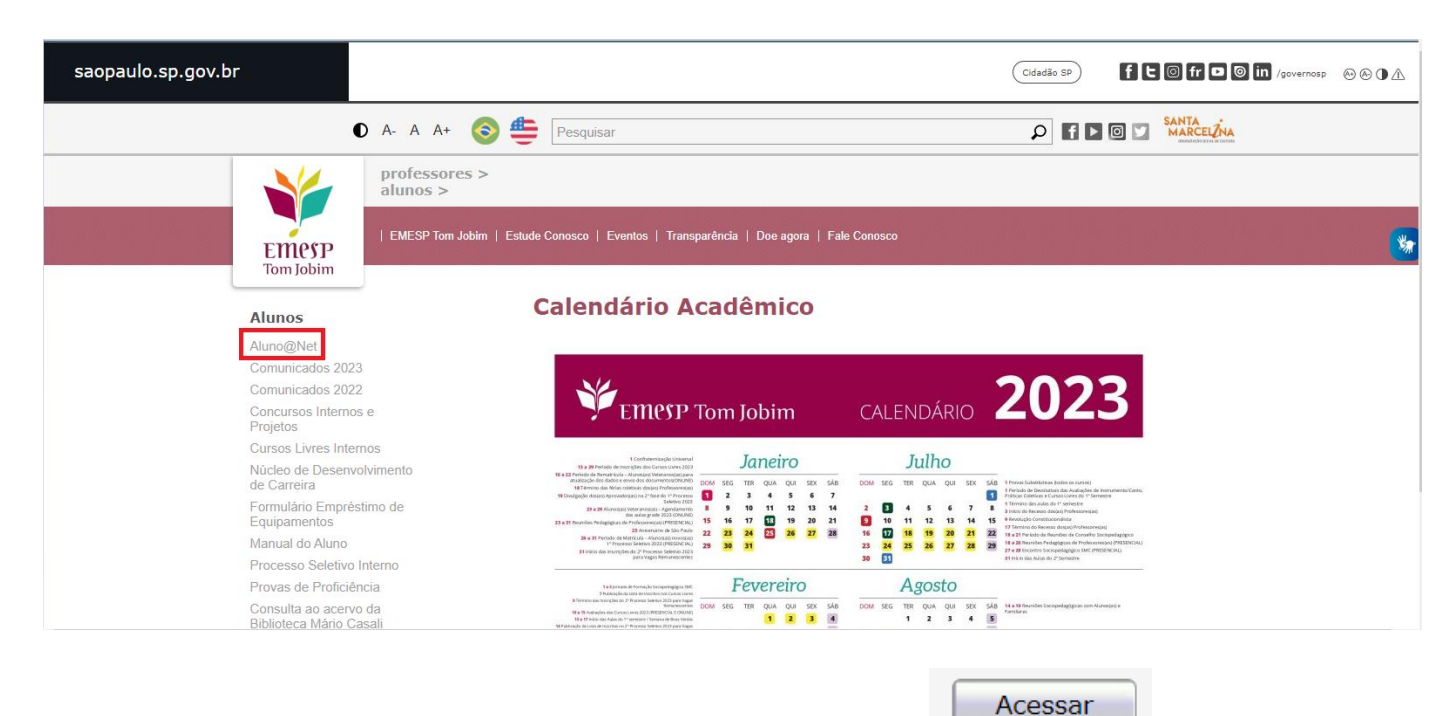

**4º passo:** Digite o seu número de matrícula e sua senha e clique em .

- O seu número de matrícula consta no início deste comunicado;
- A sua senha é a sua data de nascimento (com seis dígitos ddmmaa).

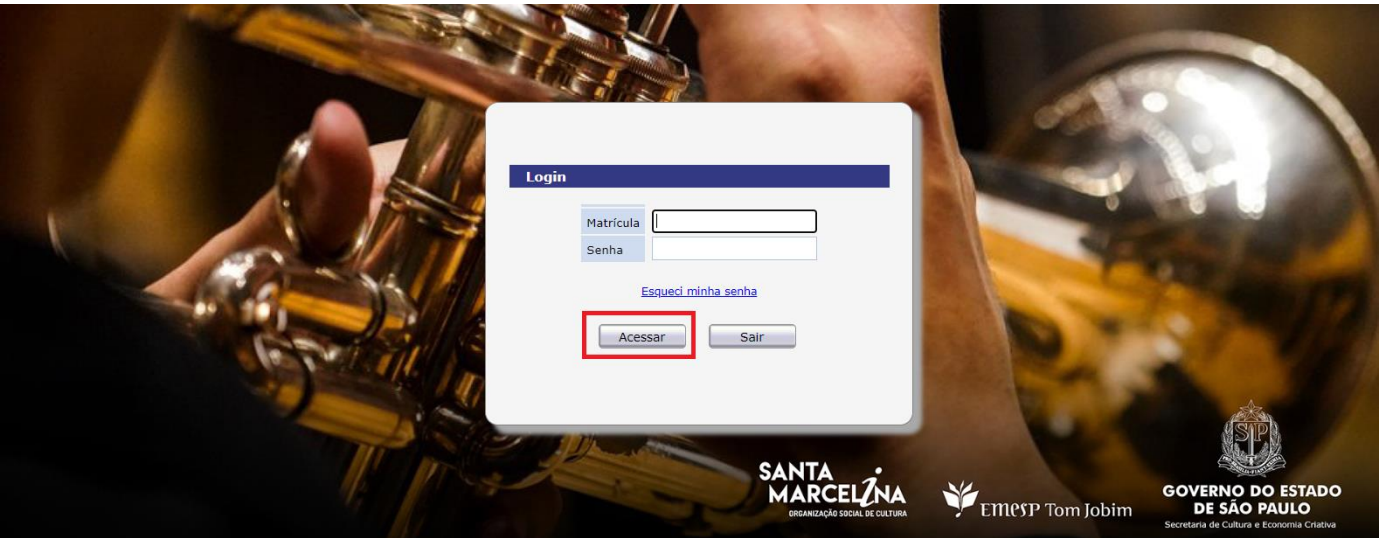

**ATENÇÃO:** Caso o(a) aluno(a) seja menor de idade, as instruções acima devem ser realizadas pelo responsável legal.

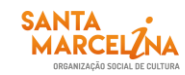

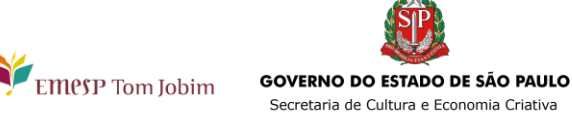

#### **TELA PRINCIPAL DO ALUNO@NET**

Ao acessar a página do **[Aluno@Net](http://wae.emesp.org.br:8090/waeweb/servlet/hwalgn?2)**, aparecerá a opção de curso em que deseja acessar. Caso o(a) aluno(a) seja matriculado(a) em mais de um curso na EMESP, deverá fazer a opção do curso que deseja consultar as informações.

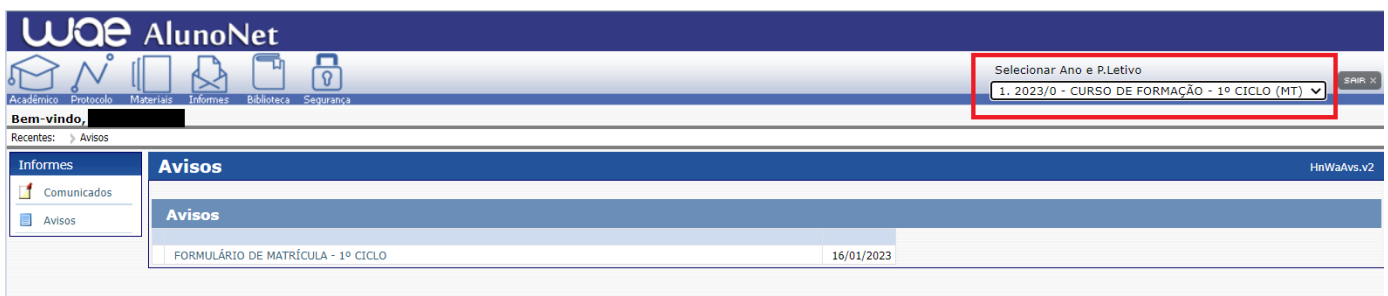

#### **ACADÊMICO**

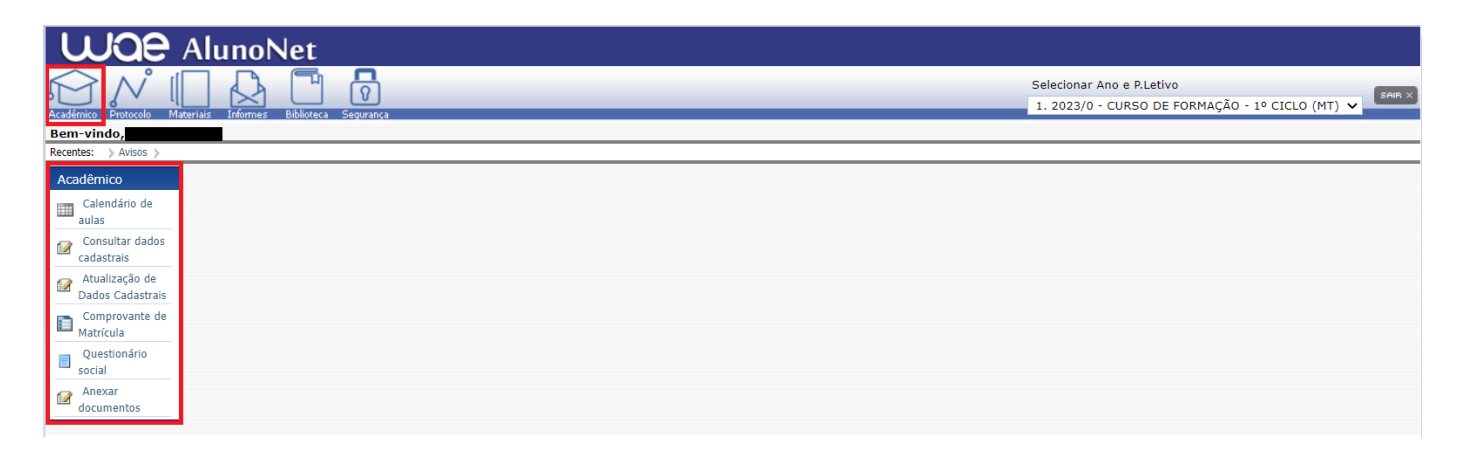

#### Acesse à opção: Acadêmico>>Atualização de Dados Cadastrais.

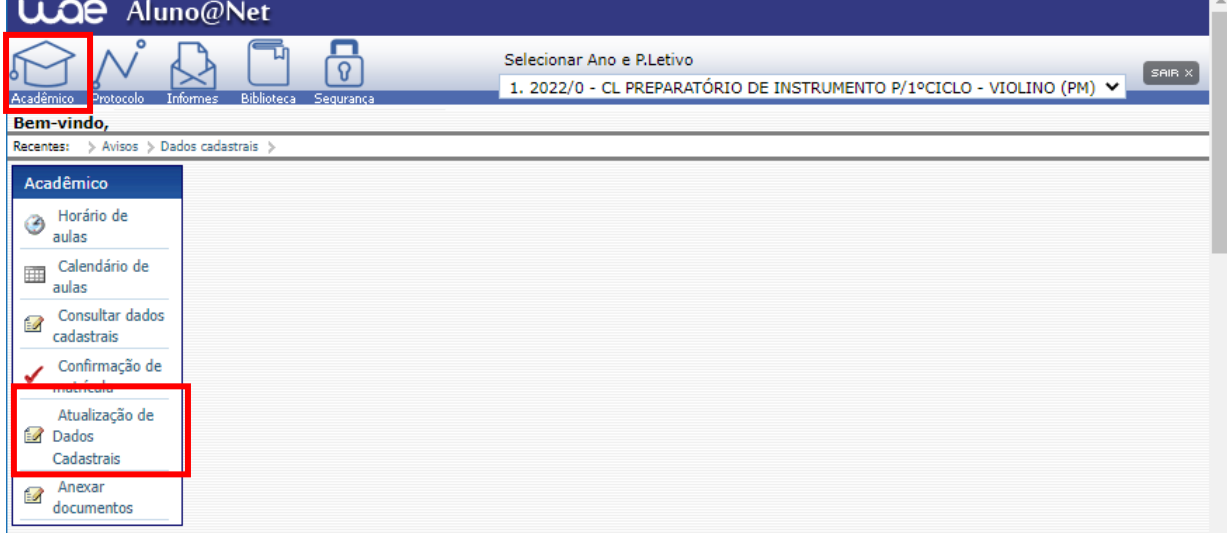

**ETAPA 2:** O formulário de matrícula estará disponível no portal do(a) aluno(a) - aluno@net. Por favor, preencha o formulário de matrícula de acordo com o seu curso. Todos os campos devem ser preenchidos corretamente e todas as páginas assinadas nos locais indicados. Para alunos(as) menores de idade, solicitamos que o(a) responsável legal preencha e assine os formulários de matrícula. Após

EMPSP Tom Jobim

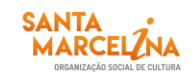

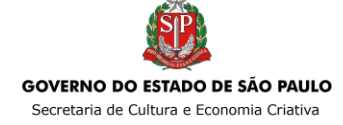

preenchimento do formulário, solicitamos que o documento seja salvo no aluno@net, conforme prints das telas abaixo.

- **1. Como baixar o formulário de matrícula no portal do(a) aluno(a) – aluno@net:**
- Clique no ícone **Informes** e depois em **Avisos**;

formulário, conforme tela abaixo:

FORMULÁRIO DE MATRÍCULA - CURSOS LIVRES EAD

 Em Avisos, clique no Formulário de Matrícula e o sistema disponibilizará um link para acesso ao arquivo.

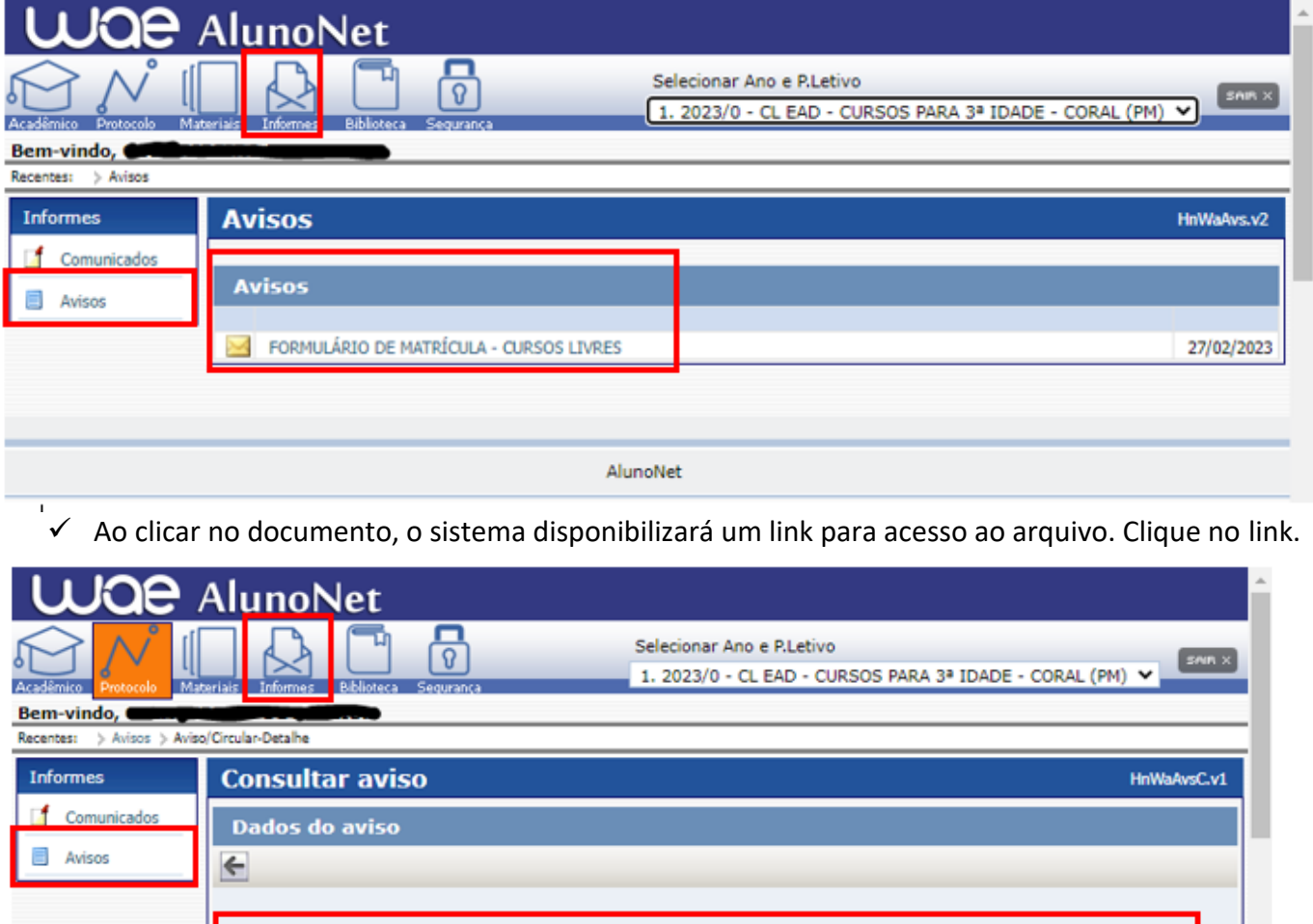

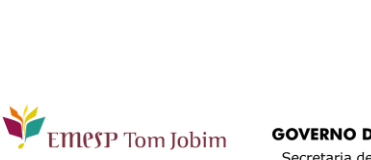

Faça o download, clicando no ícone  $\|\cdot\|$  para baixar o arquivo e realizar o preenchimento do

http://emesp.org.br/wp-content/uploads/sites/2/2023/02/FORMULARIO-DE-MATRICULA-ATUALIZADO-CURSO-LIVRE-2023.pdf

AlunoNet

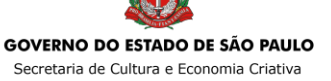

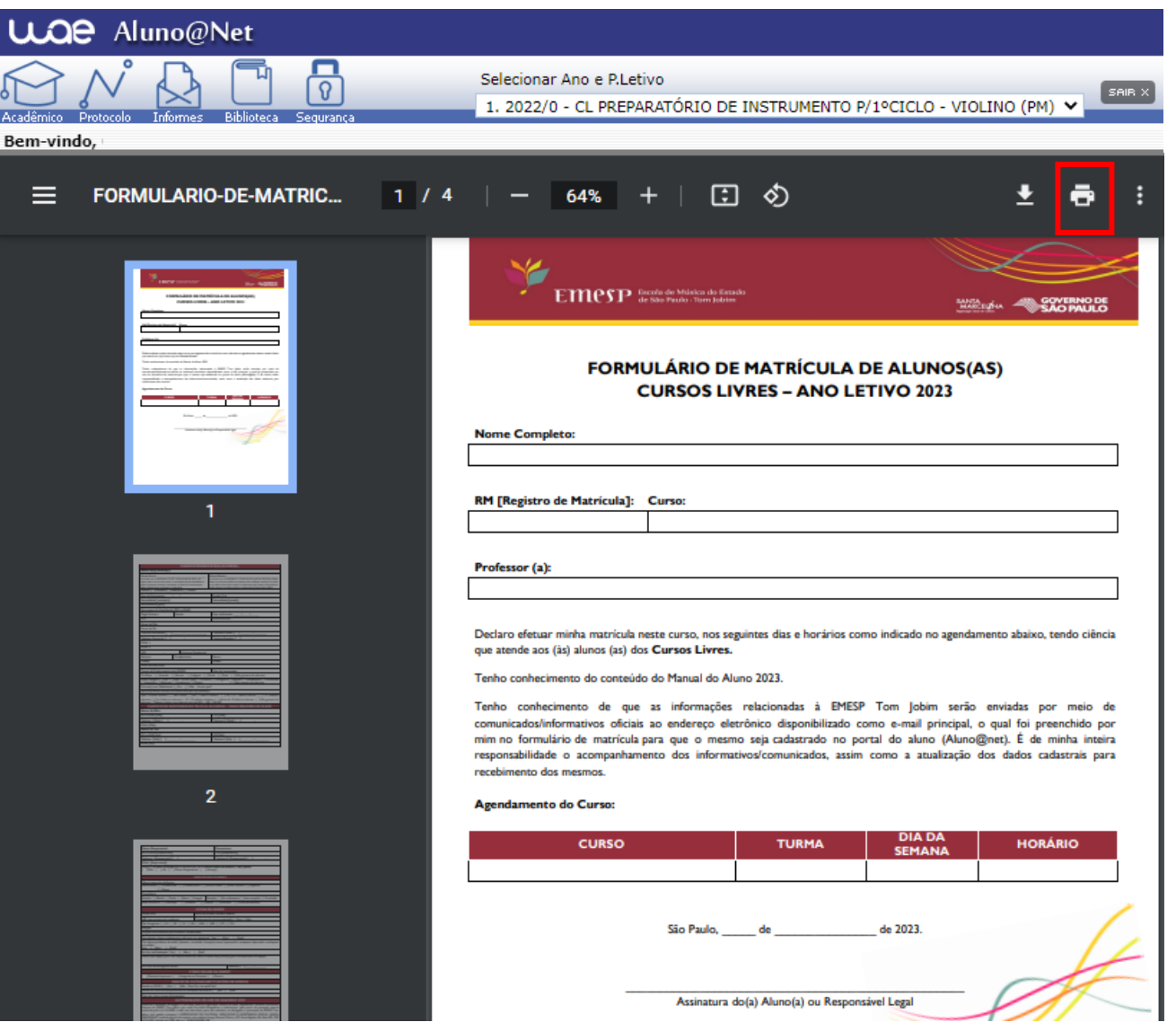

- **2. Como enviar o seu formulário de matrícula preenchido e assinado, bem como os demais documentos solicitados para efetivação da sua rematrícula online no portal do(a) aluno(a) – aluno@net:**
- Acessar o menu **Acadêmico** e clicar na nova opção disponível: **ANEXAR DOCUMENTOS**. Anexar os documentos conforme indicados abaixo:

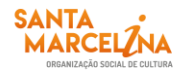

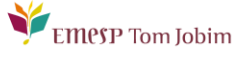

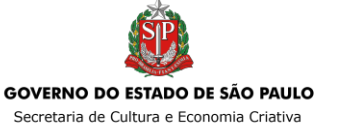

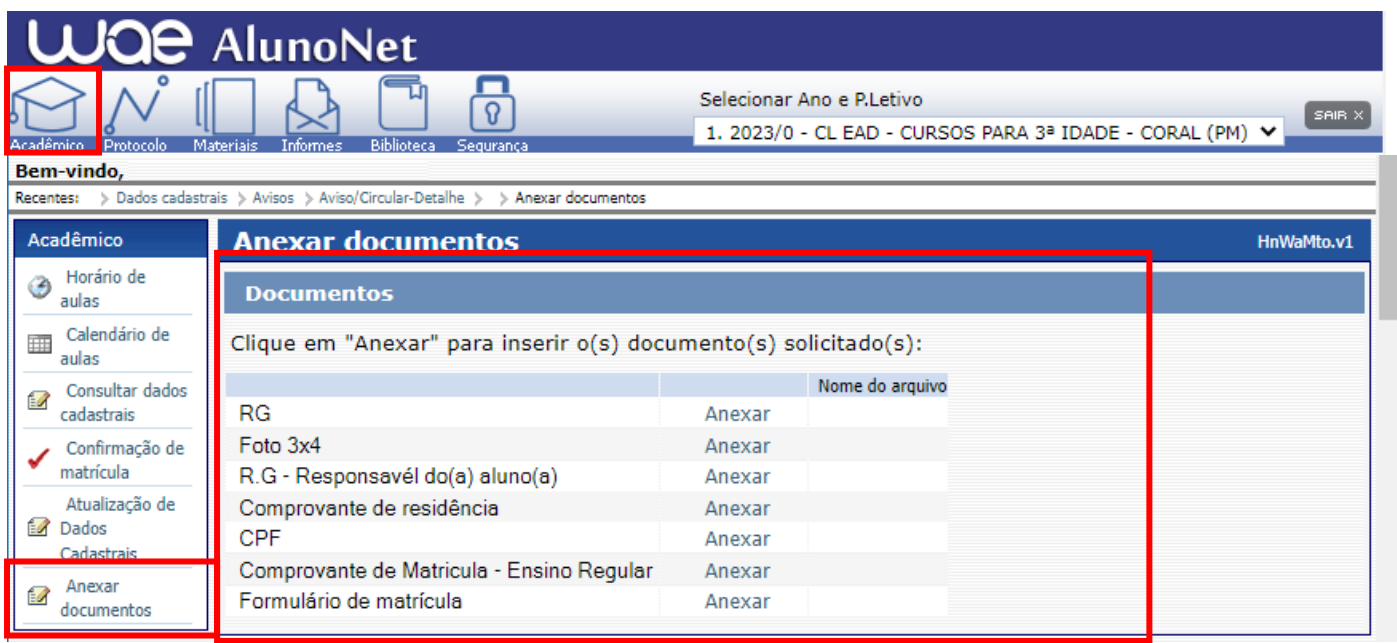

- ATENÇÃO: **Orientamos que os documentos informados acima já estejam salvos em seu computador ou celular para que possa anexar com mais facilidade.**
- Clique no botão **Anexar** em cada documento indicado e depois em **Escolher Arquivo**. Localize o arquivo em seu computador ou celular. Por último, clique em **Gravar** para carregar o arquivo, conforme telas indicadas abaixo:

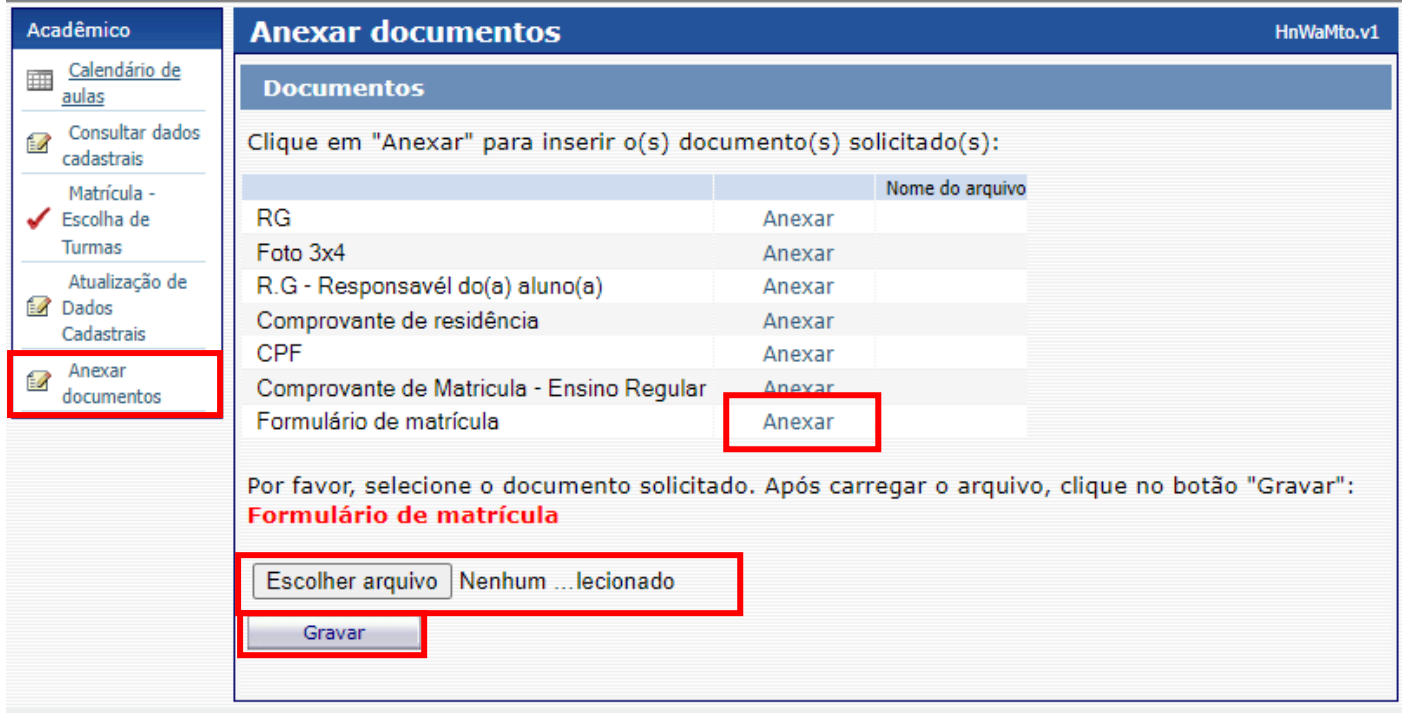

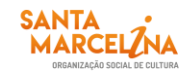

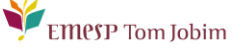

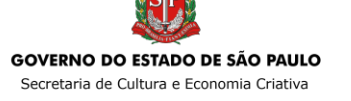

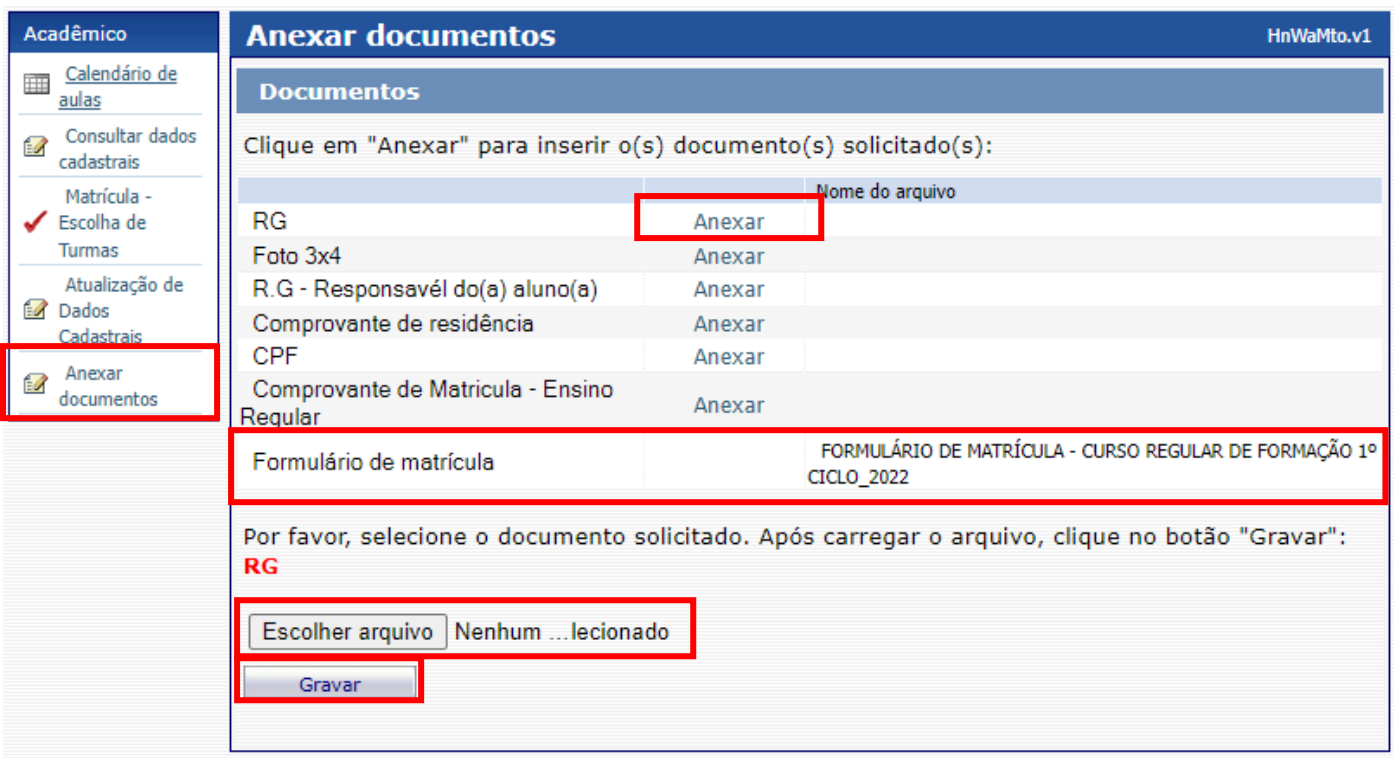

- $\checkmark$  Realizar o mesmo procedimento em todos os documentos obrigatórios solicitados acima.
- Os documentos serão validados posteriormente pela Secretaria Acadêmica e enviaremos um e-mail com a confirmação dos dados.
- $\checkmark$  Caso salve algum documento por engano, por favor, entre em contato com a Secretaria Acadêmica para solicitar a exclusão do arquivo e a liberação para novo procedimento.

**ETAPA 3:** Aguarde o contato da Secretaria Acadêmica com a confirmação do correto envio dos documentos. Lembramos que no portal do(a) aluno(a) - aluno@net, também é possível consultar informações sobre o seu curso, disciplinas, horários, calendário acadêmico, além de atualizar seus dados pessoais quando necessário, bem como solicitar requerimentos para diversos assuntos e documentos acadêmicos.

**ETAPA 4:** Dando continuidade aos nossos processos acadêmicos, informamos os próximos procedimentos para regularização das matrículas dos(as) alunos(as), com a realização dos **agendamentos das turmas** conforme lista de classificados(as) publicada no site em 27/02/2023.

Para realização dos agendamentos, por gentileza, verifique o passo a passo a seguir:

#### **1) Módulo Acadêmico – Agendamento das disciplinas**

Selecione o **Ano e P.Letivo** no canto superior direito da tela. Acesse o item **Acadêmico**:

EMPSP Tom Jobim

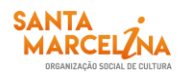

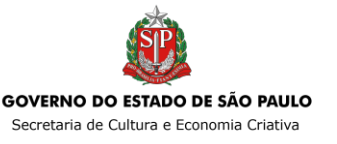

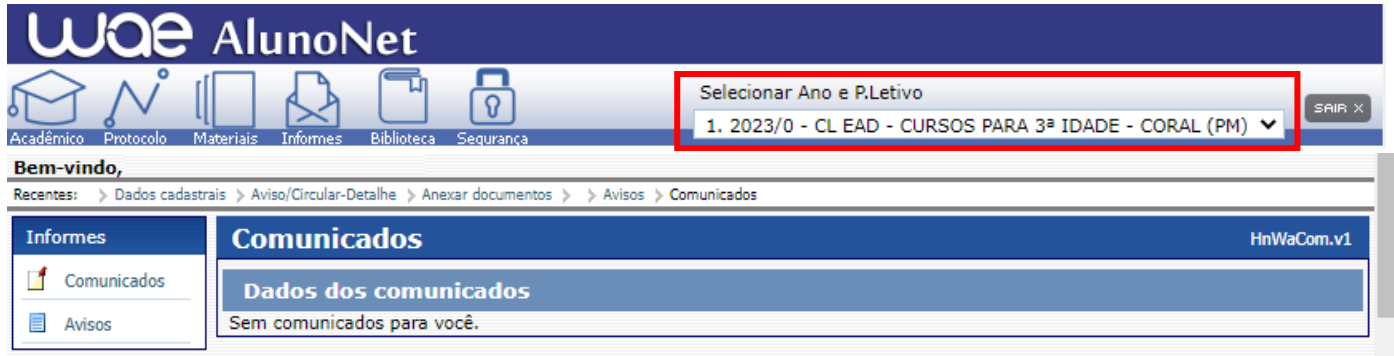

No menu do **Acadêmico**, escolha a opção: **Confirmação de matrícula.**

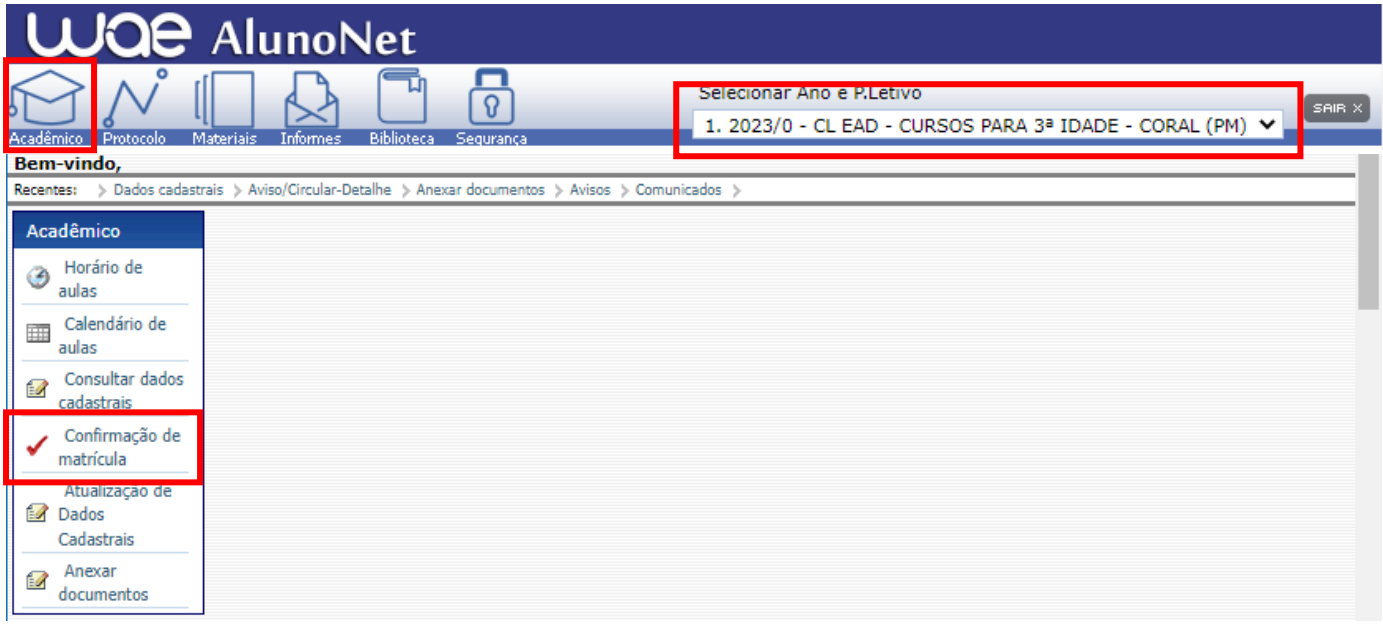

**MATRÍCULA ON-LINE** – Por gentileza, leia o texto com orientações sobre os agendamentos:

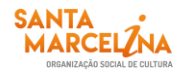

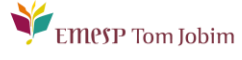

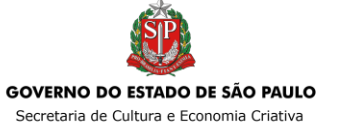

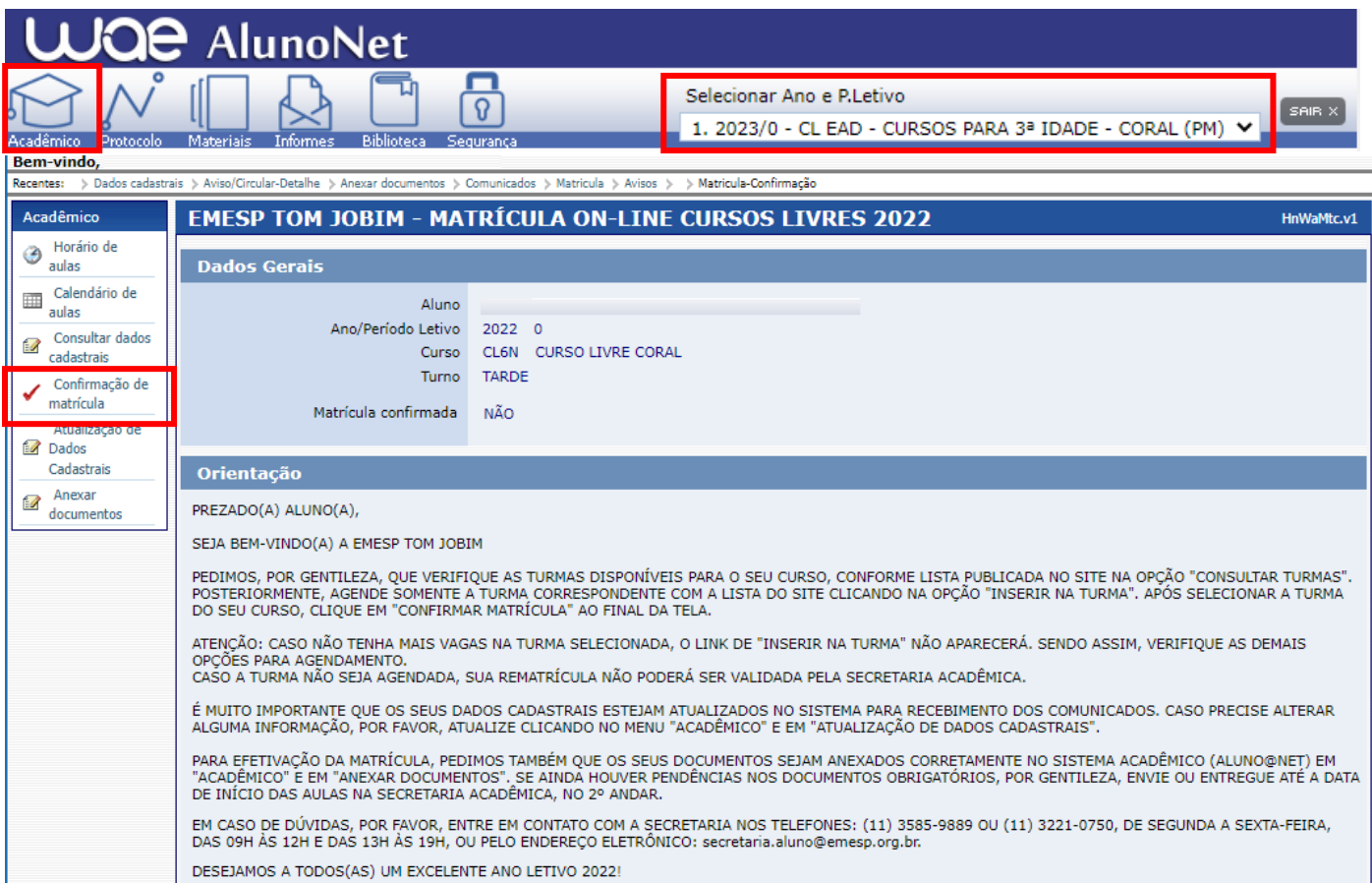

 Turmas do Curso Livre. Clique em **Inserir na turma** para realizar o agendamento, conforme inscrição realizada e lista publicada no site do referido curso.

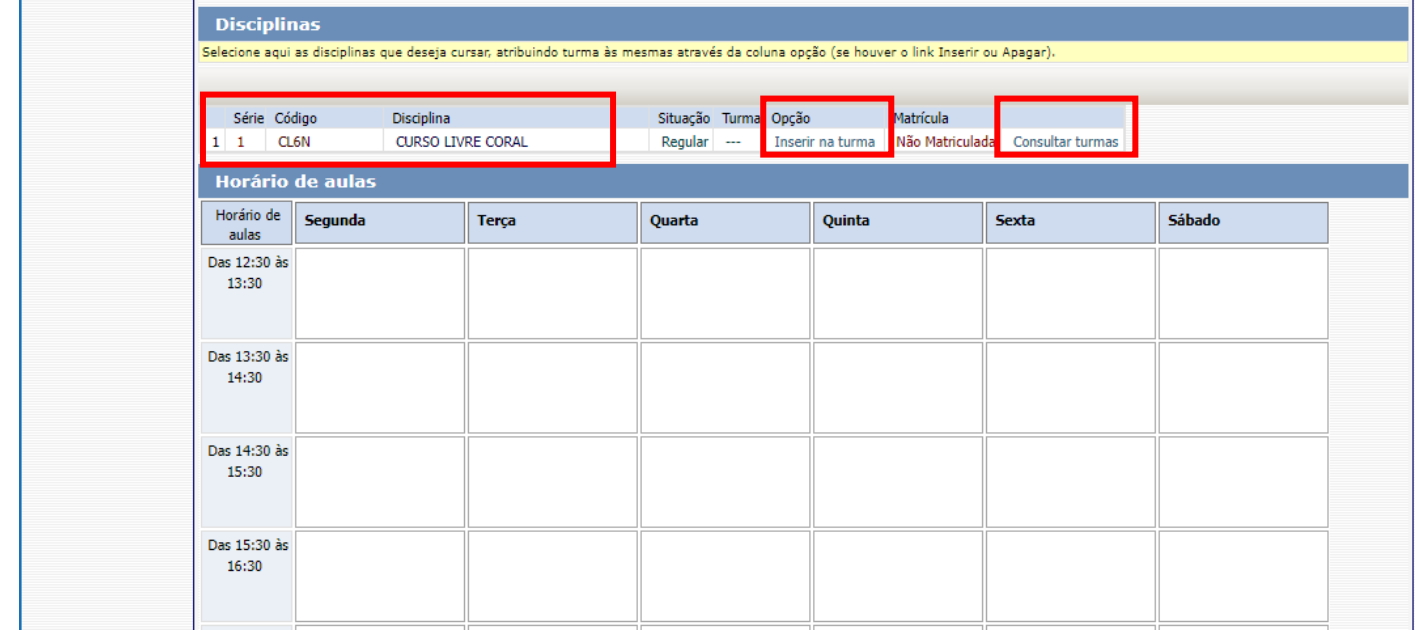

 Antes de escolher a turma, verifique as opções com os dias e horários na grade disponível no início do comunicado. Escolha a turma no botão **Inserir na Turma.** 

EMPSP Tom Jobim

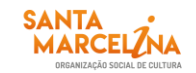

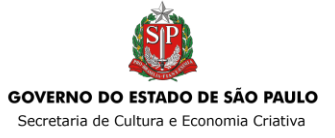

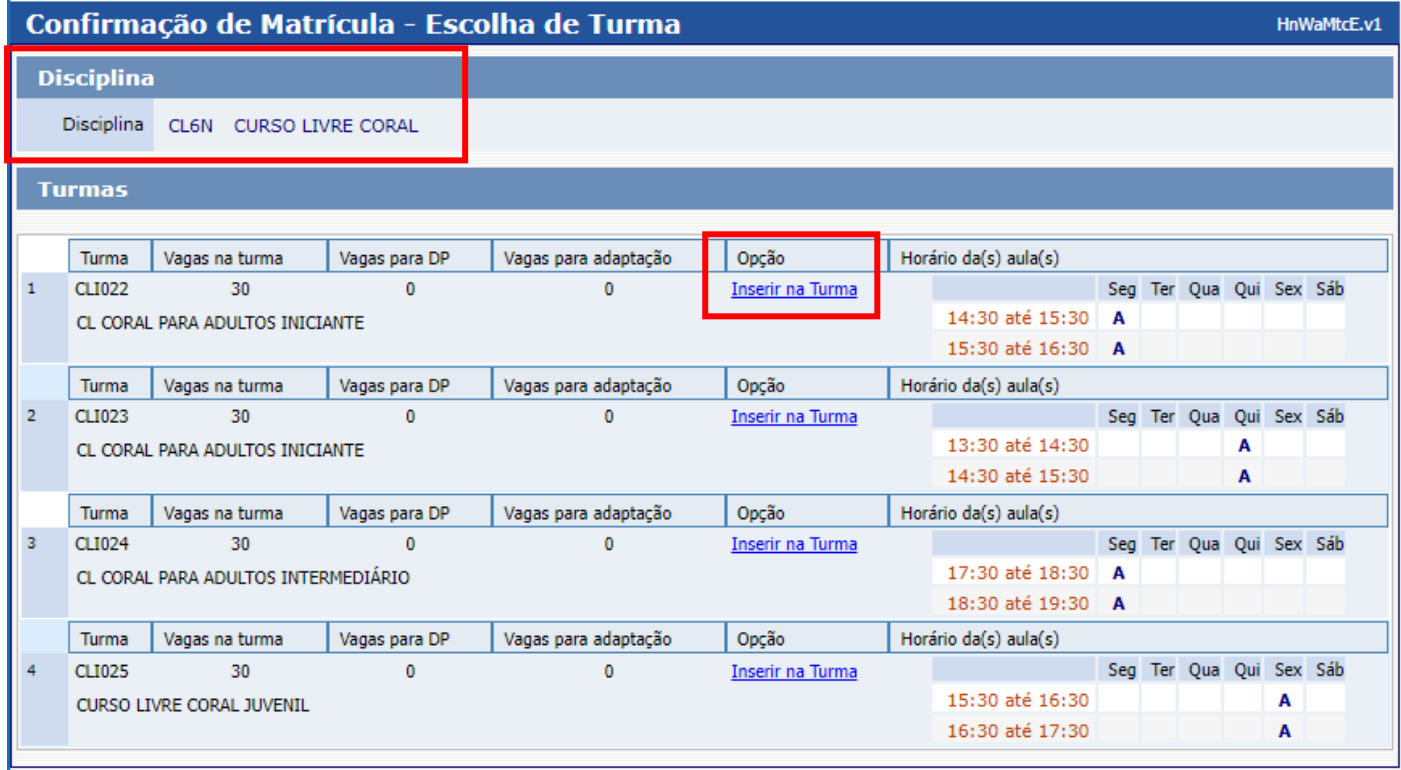

 Após **Inserir na turma**, o sistema disponibilizará uma tabela resumo com os dias e horários escolhidos.

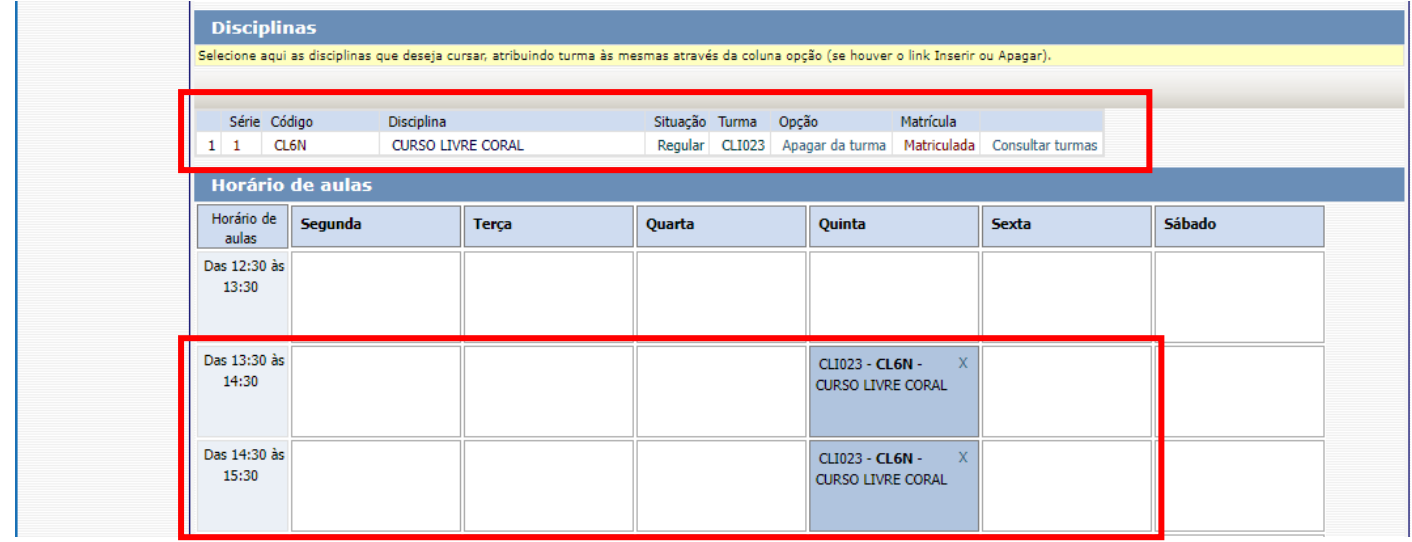

Para finalizar o agendamento, confirme no botão: **Confirmar matrícula:**

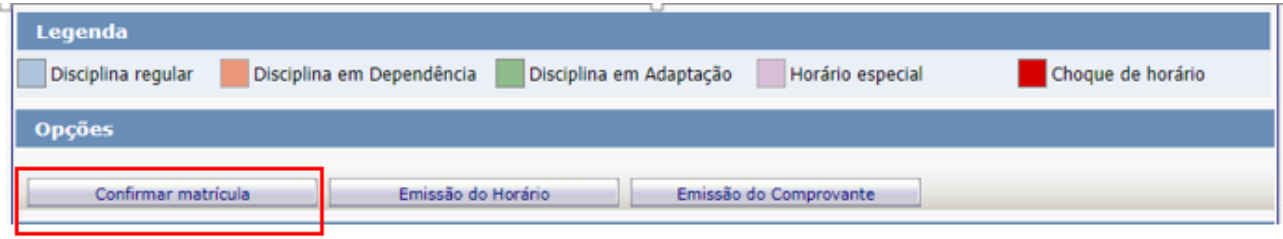

EMPSP Tom Jobim

 $\triangleright$  Ao final do agendamento, o sistema disponibilizará a mensagem abaixo.

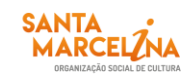

Clique em **Finalizar: SIM**

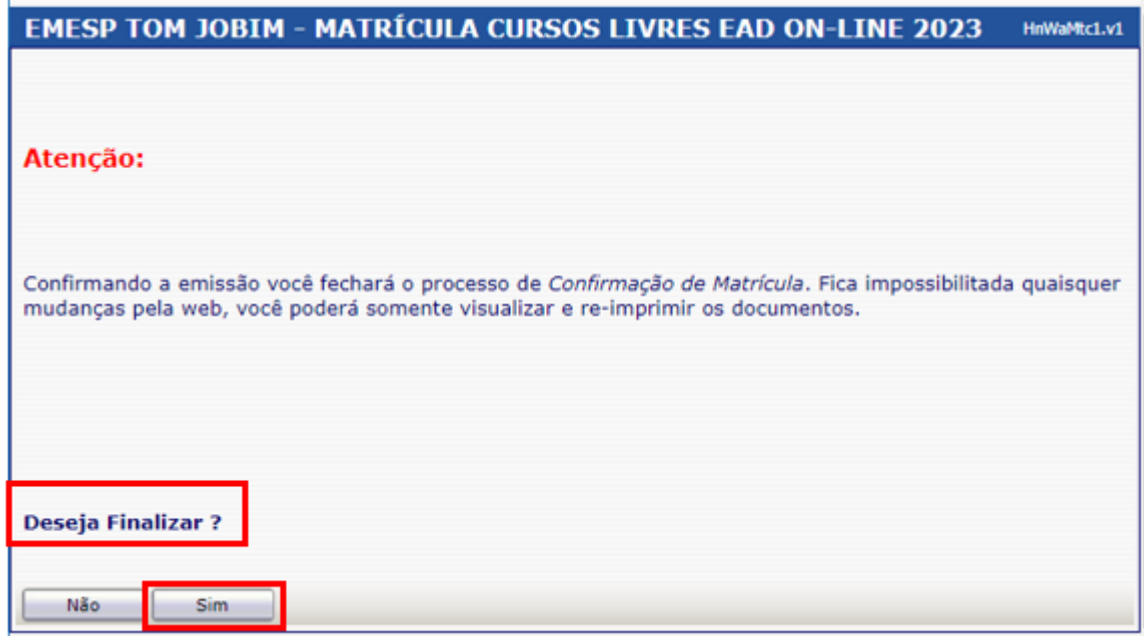

Tela de Finalização do sistema:

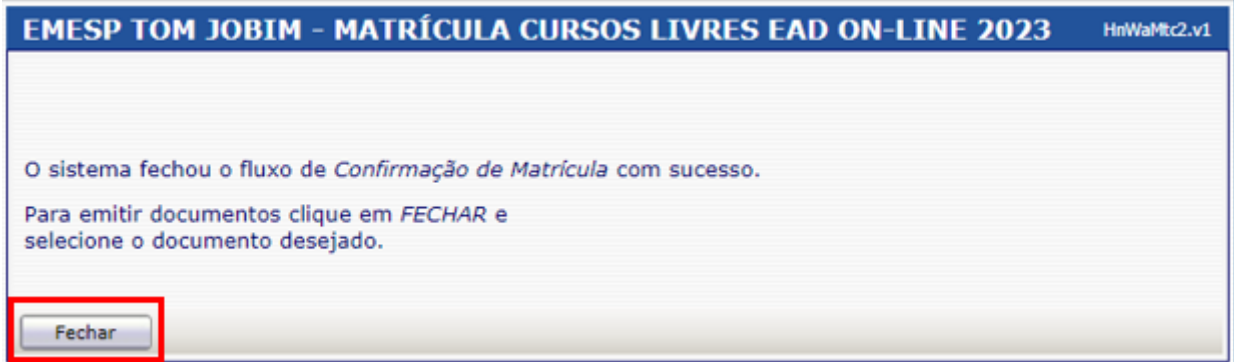

Após realização do agendamento em conformidade com todas as orientações acima descritas, aguarde o contato da Secretaria Acadêmica para a confirmação dos horários escolhidos.

**[Clique aqui para acessar](http://wae.emesp.org.br:8090/waeweb/servlet/hwalgn?2) o aluno@net**

Caso tenha qualquer dúvida, por favor, entre em contato com o Departamento de Controle e Registros Acadêmicos para que possamos ajudá-lo (a) da melhor maneira possível.

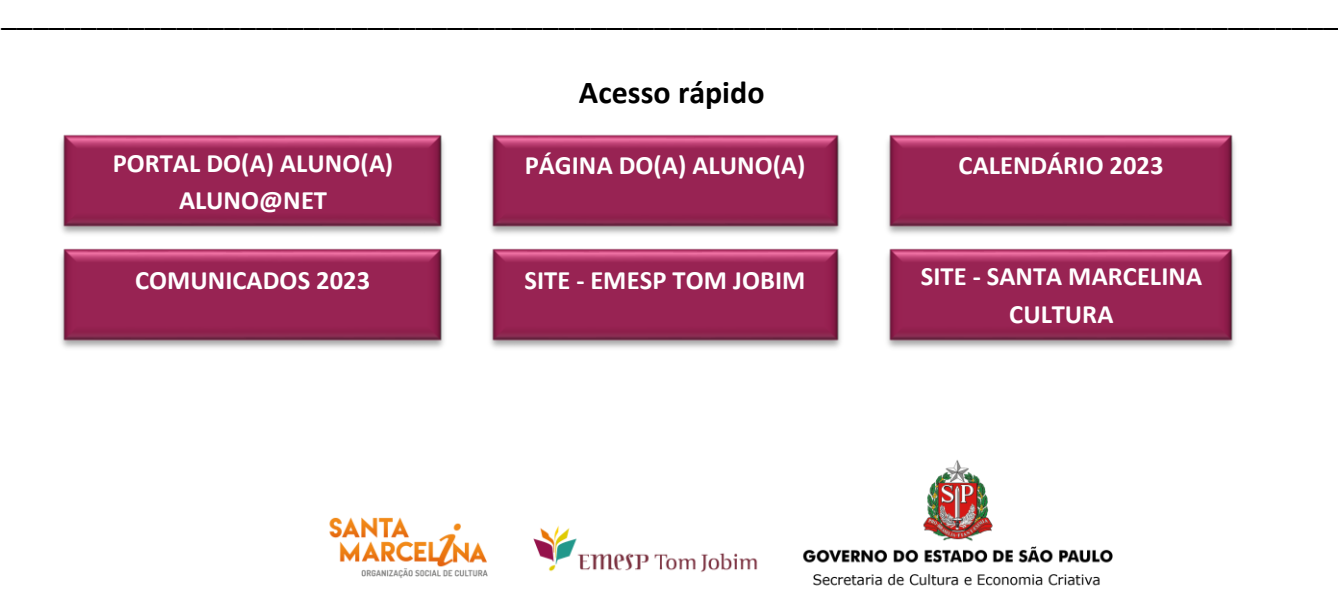

**CONTATOS:** (11) 3221-0750 / (11) 3585-9889 [secretaria.aluno@emesp.org.br](mailto:secretaria.aluno@emesp.org.br)

**DATA DO ENVIO:** 28/02/2023 *Atenciosamente,*  **Equipe Pedagógica da EMESP Tom Jobim**

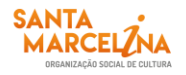

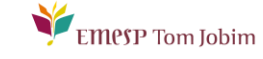

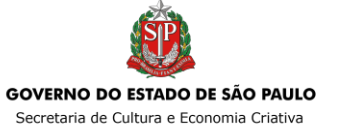